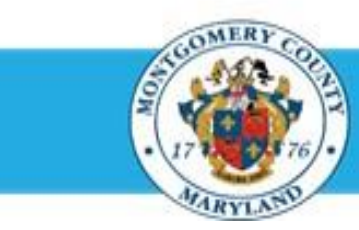

# **Office of Human Resources**

# Send a Direct Report Their Blank Appraisal Template

### Step-by-Step Instructions

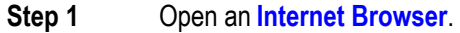

- **Step 2** Navigate to **[eportal.montgomerycountymd.gov](https://ex01.montgomerycountymd.gov/cas/login?service=https%3a%2f%2fex01.montgomerycountymd.gov%2feportal%2f%3fmcgoptions%3deportal_defaults)**.
- **Step 3** Sign In to **accessMCG**.

- **Step 4** Click the **Employee Self-Service** option.
- **Step 5** Click the blue **Go to Employee Self-Service** button.
- **Step 6** Your *Oracle eBusiness Homepage* opens.
- **Step 7** Click the **MCG HR Manager Access** link.
- **Step 8** Click the **Performance Management** link.
- **Step 9** Click the **Go to Task** icon to the right of the desired Performance Plan group for the correct fiscal year.

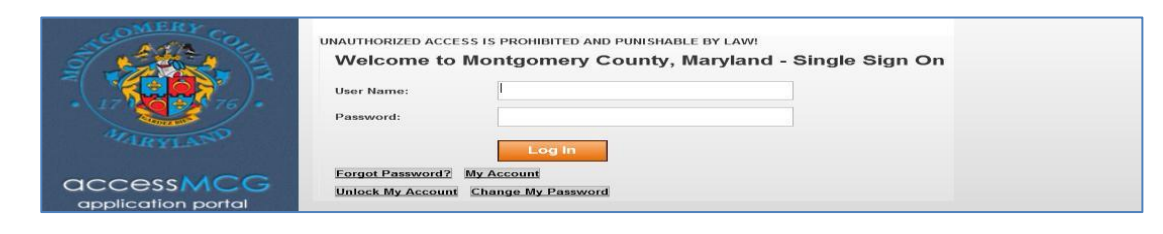

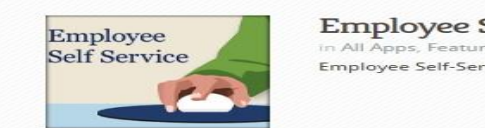

#### **Employee Self-Service** in All Apps, Featured, Internet, MCG, Top-5 Apps | 9 comments **Employee Self-Service**

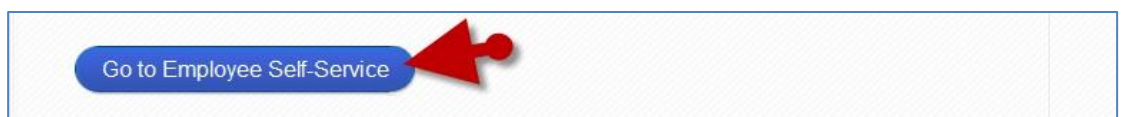

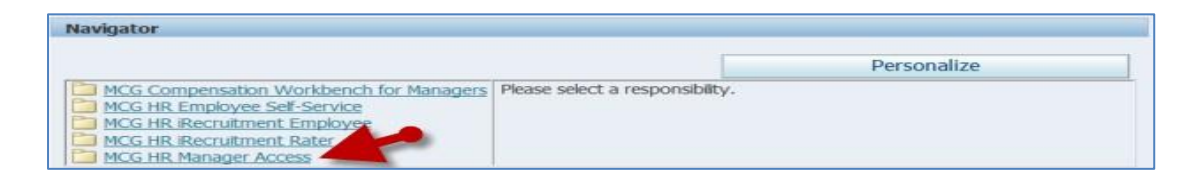

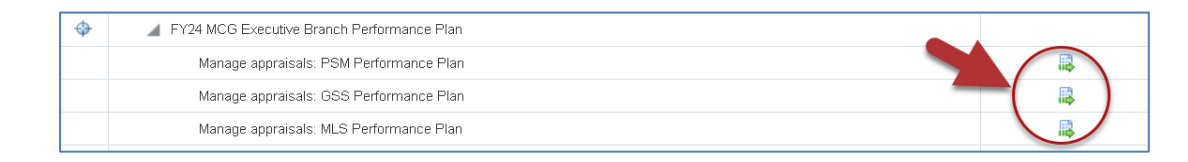

Read More

## Send an MLS/PSM Direct Report a Blank Appraisal Template

- Click either the **Details** or **Appraise** icon. erformance Management | Appraisals Main Annexiser Partid Each will open the appraisal and display a **Appraisals As Main Appraise Send to Appraisee** button. Announces In Progr Select Al | Select None<br>Select Initiator **CENT** F Shepperd, Sam Peep, Bo Planned The *appraisal* opens. Click the **Send to Appraisee** button. Details: Main Appraiser Edit Appraisal Send to Appraisee Printable Page Click the "Send" button to acknowledge that you and/or your employee have read this performance plan **OPTIONA**L: Enter **Comments** into the 'Notification Message Notification Message to Appraise Enter your message, and click Submit to share the appraisal with the app to Appraisee' textbox. **NOTE:** These comments will display in the notification the direct  $\approx$ report receives alerting them the appraisal has been sent to them. Click the **Submit** button to send the appraisal to the employee Enter your message, and click Submit to share the appraisal with the appra only. ase review and provide feedback by COB today. Thank you ■ Once 'Submit' is clicked, your direct report will have their Appraisal. **IMPORTANT** . ▪ A confirmation message will display and the Status of the **EXECUTE:** Direct reports cannot edit their supervisor's entries. appraisal changes to 'Transferred to Appraisee'. ■ Direct reports can only edit what they've added to their own appraisal.
	- Comments saved to an Objective by either supervisor or direct report will prevent an Objective from being deleted.
- **NOTE:**
	-
	- You will not be able to edit the appraisal until the direct report returns the appraisal to you.

**End of Procedure.**

**Step 10**

**Step 11**

**Step 12**

**Step 13**

**Step 14**

**Alla**